# Operații de formatare a unui document: text, imagine

- O porțiune de text terminată prin apăsarea tastei <Enter> se numește **paragraf**.
- Editoarele de text sunt optimizate să organizeze textul în pagină la nivel de paragraf.

### • **FORMATAREA UNUI TEXT.** Creează un document nou în care să introduci un text (**Exemplu:**

- Studiul informaticii este complex, dar și foarte interesant.), apoi execută următoarele operații:
- a) Selectează o porțiune de text și apasă combinația de taste Ctrl+B. Ce observi? Apasă din nou Ctrl+B.

b) Selectează o porțiune de text, eventual și o parte din textul anterior modificat, apoi apasă combinația de taste Ctrl+I. Ce s-a întâmplat?

c) Selectează o porțiune de text, eventual și o parte din textul anterior modificat, apoi apasă combinația de taste Ctrl+U. Ce observi?

• d) Selectează o porțiune de text (2-3 cuvinte), apoi, execute instrucțiunile următoare:

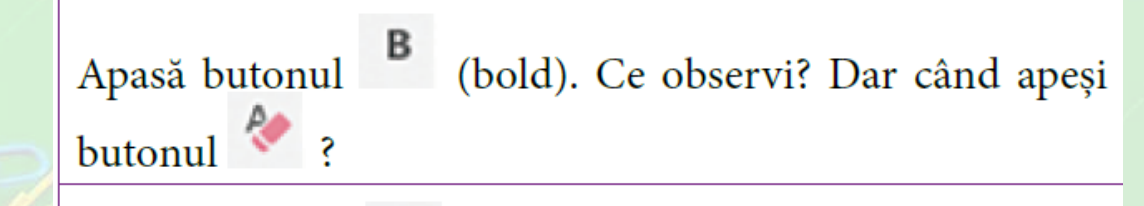

Apasă butonul <sup>I</sup> (italic). Cum devine textul? Apasă butonul . Ce s-a întâmplat?

Apasă butonul  $\Box$  (underline). Ce observi? Apasă săgeata din dreapta butonului de subliniere. Ce se întâmplă? Alege una din variantele de subliniere.

Schimbă fontul, folosind

Schimbă dimensiunea fontului, folosind

Calibri (Corp)

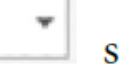

• Selectează un text și testează - rând pe rând - butoanele din Word:

| Calibri (Corp) | -   | 11 | - | A   | A     | Aa    | Aa    | Ab              |   |       |   |
|----------------|-----|----|---|-----|-------|-------|-------|-----------------|---|-------|---|
| B              | I   | II | - | abe | $x_2$ | $x^2$ | $A_3$ | $\frac{dy}{dx}$ | - | $A_4$ | - |
| Font           | Fig |    |   |     |       |       |       |                 |   |       |   |

- **Formatarea textului** presupune modificarea fontului, a dimensiunii și culorii acestuia, îngroșarea, înclinarea și/sau sublinierea textului.
- Deoarece operațiile de formatare a textului sunt printre cele mai des utilizate, butoanele ce ajută la efectuarea operațiilor sunt așezate astfel încât să fie cât mai ușor accesibile.

• Formatează un cuvânt după cum dorești, apoi dă clic pe el, apasă butonul în Word **Format Painter** și selectează textul pe care vrei să copiezi formatarea aplicată cuvâtului.

• Scrie un text de 4-5 fraze în care să descrii o întâmplare sau un eveniment care te-a impresionat, apoi formatează textul, îngroșând **substantivele** și subliniind verbele.

#### • Caută pe Internet informații despre Primul Război Mondial.

- Copiază în editor 3 paragrafe din Wikipedia referitoare la acest subiect. Încearcă să păstrezi doar textul, fără formatare.
- Selectează textul dorit de pe site, copiază-l în clipboard. Apasă pe săgeata de lângă butonul *Lipire* din editor și alege să păstrezi doar textul, fără formatare.
- Scrie de două ori propoziţia: **Colectarea selectivă a plasticului contribuie la protejarea mediului înconjurător.**
- Prima propoziţie să aibă fontul Arial de 12 pt. şi a doua să aibă fontul Calibri de 16 pt. Alege alte cuvinte din propoziție pe care să le formatezi așa cum dorești.

• Selectează cuvintele pe care vrei să le formatezi, aplicând dublu clic pe ele. Va apărea un mini-meniu de unde poți alege formatarea dorită

Calibri (Body) - 11 - A A  $\rightarrow$ Colectarea selectivă a plasticului contribuie la prote  $B/I \cup \mathcal{Z} \setminus A \setminus \exists$  styles ton. Colectarea selectivă a plasticului contribuie la protejarea mediului înconjurător

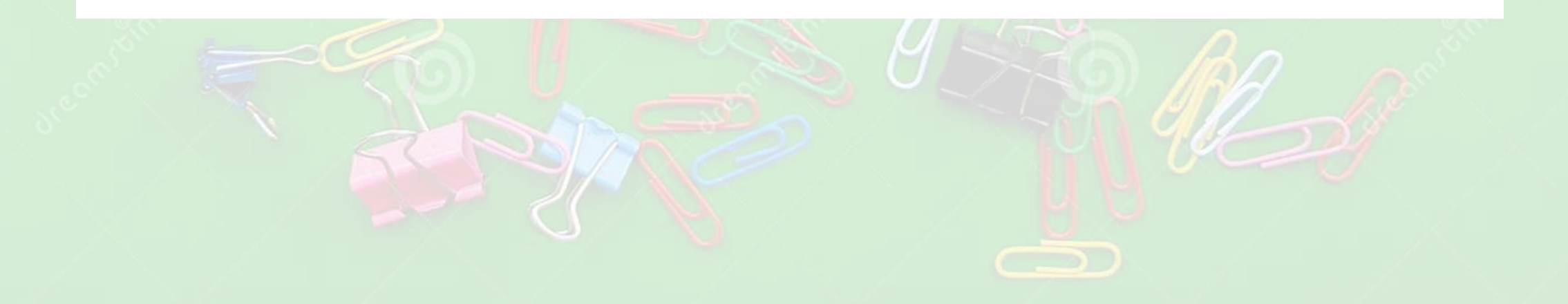

- Scrie un text în care să descrii cum ar arăta sala de clasă ideală pentru tine. Atunci când descrii un anumit obiect, schimbă culoarea și dimensiunea textului care îl descrie, astfel încât acesta să fie în ton cu descrierea.
- **Exemplu:** Dacă vrei să descrii un dulap ai putea scrie: "În spatele clasei va fi situat un dulap mare, maro, cu o vitrină de sticlă, așezat peste un covor roșu ce are o linie centrală."

## ORGANIZAREA UNUI TEXT ÎN WORD.

• Creează un nou document în care să introduci text sau deschide un document creat anterior care conține text si selectează câteva rânduri. Folosind butoanele din grupul *Paragraf* execută operațiile:

a) Aliniază textul la stânga, apoi la centru și în cele din urmă la dreapta;

- b) Aliniază textul la stânga și la dreapta;
- c) Schimbă distanța între două rânduri din text;
- d) Schimbă culoarea fondului textului;

e) Identifică butoanele care mută paragraful mai la dreapta sau mai la stânga și folosește-le pentru a observa cum funcționează.

• Selectează o porțiune de text dintr-un document și observă cum se modifică acesta, atunci când aplici diferite stiluri de formatare din grupul *Stiluri*.

|日×編×福× | 韓華 | 創 | ¶

 $\begin{array}{c} \mathbf{v} = \mathbf{v} = \mathbf{v} = \mathbf{v} = \mathbf{v} \\ \mathbf{v} = \mathbf{v} \end{array}$ 

Paragraf

 $\overline{\Gamma_{21}}$ 

## FORMATAREA IMAGINILOR ÎN WORD

• Creează un nou document, apoi execută rând pe rând - pașii de mai jos:

a) Scrie sau copiază un text. Apoi, inserează o imagine undeva în interiorul textului.

b) Selectează imaginea, dând clic pe ea. Pe marginile imaginii apar niște cercuri mici pe care le poți folosi pentru redimensionarea imaginii. Încearcă să o redimensionezi.

c) Deasupra imaginii selectate, se observă un simbol care sugerează posibilitatea rotirii imaginii Prinde de simbolul apărut și rotește imaginea cum dorești.

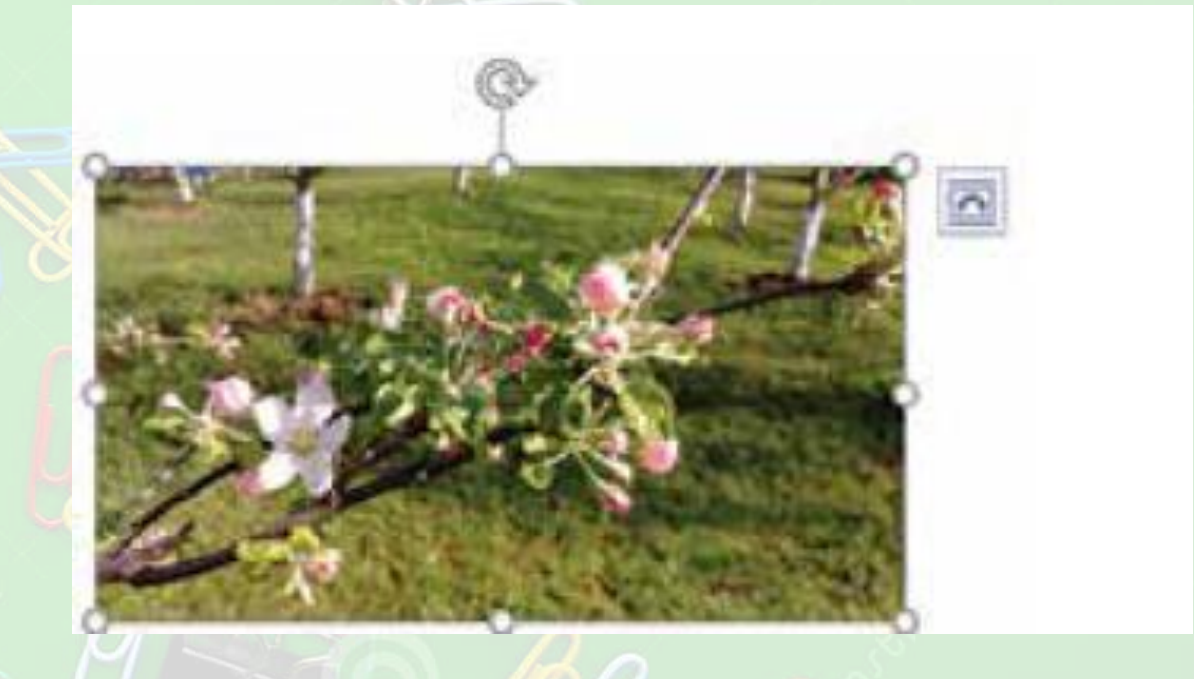

- În partea din dreapta sus a imaginii, se observă un buton. La apăsarea acestuia, se deschide un meniu asemănător cu cel din *Imaginea alăturată*.
- Testează rând pe rând modurile de încadrare a imaginii cu text. După ce ai selectat un mod de încadrare, redimensionează imaginea. Apoi, repoziționează imaginea pentru a vedea cum se așază textul în jurul ei.

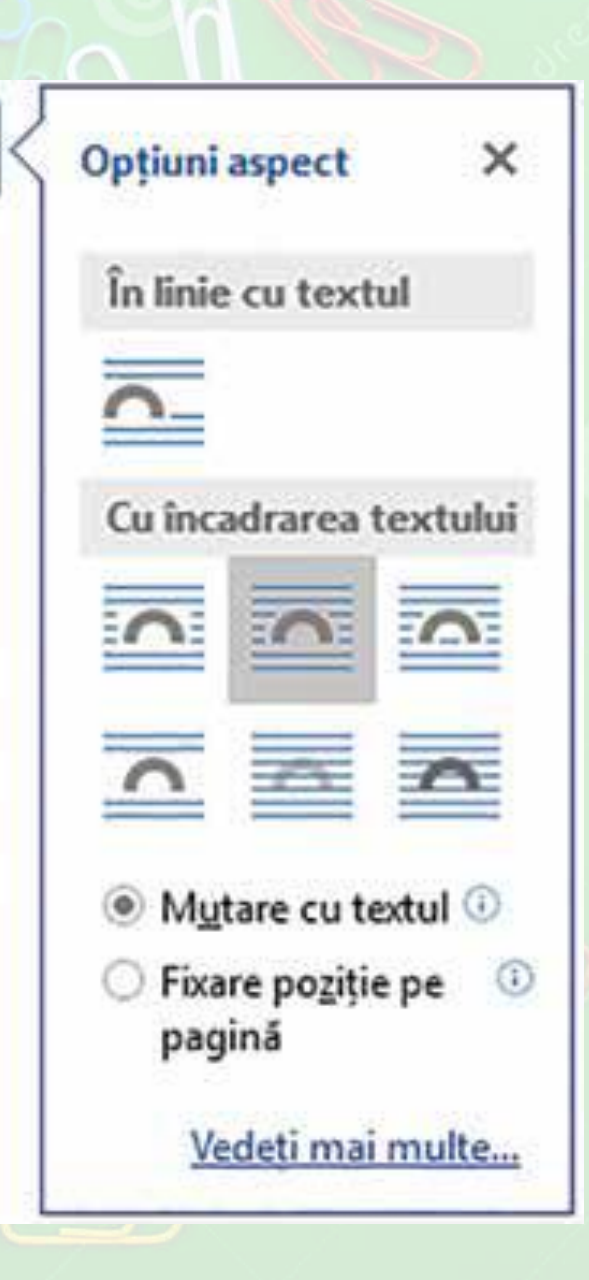

• Selectează o imagine dintrun document și observă în câte grupuri este împărțit meniul *Format* care tocmai a apărut. Descoperă în *Tabelul alăturat* ce facilități au câteva părți din meniu:

Ajustare - permite modificarea luminozității AN Culoare imaginii, aplicarea efectelor de culoare, eliminarea Efecte artistice fundalului imaginii, comprimarea imaginii sau Eliminare Corecturi anularea modificărilor făcute. fundal Ajustare Stiluri imagine - permite aplicarea unei rame Bordură imagine ~ pentru imagine, efecte 3D, umbre sau reflexie. C Efecte imagine -Aspect imagine Stiluri imagine Aranjare - permite schimbarea ordinii imaginilor Trimitere in plan secundar 围. Poziție suprapuse, încadrarea textului, rotirea imaginii și The incadrare text + **Panou de selectie** а. gruparea mai multor imagini. Aliniere -Aducere în plan apropiat Aranjare Dimensiune - permite selectarea dimensiunii 4,95 cm imaginii sau trunchierea ei (tăierea acelor margini pe care nu le dorești vizibile). Trunchiere = 8,8 cm Dimensiune

- Alege o imagine cu animalul tău preferat sau, dacă ai animal de companie, selectează o fotografie a acestuia. Modifică luminozitatea imaginii la +40%, recoloreaz-o și aplică-i o bordură ovală.
- Pentru **formatarea unei imagini**, se selectează imaginea, apoi se alege opțiunea dorită din meniul *Format* sau se dă clic dreapta pe imagine și se alege opțiunea *Formatare imagine*

## • Deschide editorul de texte, creează un document nou, apasă tasta <PrintScreen> (sau <PrtScn>) de pe tastatură, apoi apasă Ctr+V.

• Pe captura de ecran astfel realizată, adaugă 3 forme cu text pentru a explica 3 elemente de interfață.

## • Creează un document nou. Inserează o imagine şi plasează o copie a ei sub imaginea iniţială. Pentru prima imagine, realizează o aliniere la dreapta, un filtru Pop Art şi o transparenţă de 50%. Din cea de a doua imagine, decupează jumătatea de sus şi realizează o rotire la stânga cu 90°.

- Creează un document nou în care să descrii acțiunea unei cărți sau a unui film care ți-a plăcut.
- Descrierea o ilustrezi introducând câteva imagini cărora le adaugi o bordură. Imaginile le dimensionezi, astfel încât să nu ocupe întreaga lățime a paginii, iar textul va fi pe lângă imagine.

Clipul video oferă o modalitate foarte eficientă pentru a vă demonstra punctul de vedere. Când faceti clic pe Video online, puteti lipi codul de încorporare pentru clipul video pe care doriti să-l adăugați. De asemenea, puteți tasta un cuvânt cheie pentru a câuta online videoclipul care se potriveste cel mai documentului. documentul dvs. să aibă un aspect profesionist, Word oferă proiectări pentru anteturi, subsoluri, coperte și casete text care se armonizează. De

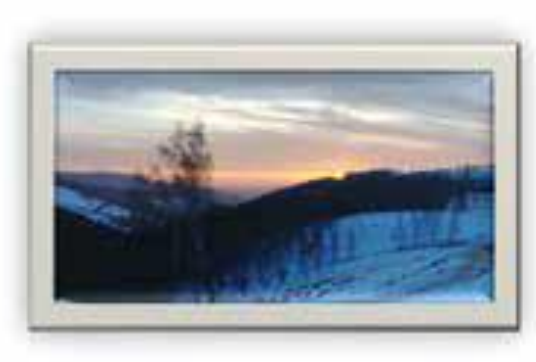

exemplu, puteti adâuga o copertă, un antet si o bară laterală care să se potrivească. Faceti clic pe inserare, apoi alegeti elementele dorite din diferite galerii. Temele si stilurile vă ajută, de asemenea, să păstrați documentele coordonate. Când faceți clic pe Proiectare și alegeți o temă nouă, imaginile, diagramele și ilustrațiile SmartArt se modifică pentru a se potrivi cu tema nouă. Când aplicați stiluri, titlurile dvs. se modifică pentru a se potrivi cu tema nouă. Economisiți timp în Word cu butoane noi,